## **Granting or Removing Delegate Access in MyExpense**

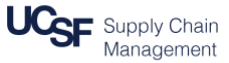

This job aid explains how to:

- Add delegates to your **MyExpense** profile
- Assign the tasks a delegate may perform on your behalf
- Delete delegates from your profile

#### **Logging in and Accessing Your Profile**

Login to [MyAccess](https://myaccess.ucsf.edu/) (not shown). Scroll down to locate and select **MyExpense** from the applications menu. If you have set MyAccess to display "Favorites," you may need to change to "All Apps" or search for **MyExpense**.

The **MyExpense** home page will display in a new tab.

- Click the **Profile** drop-down menu in the upper right-hand corner of the **MyExpense** home page
- Click the **Profile Settings** link; your profile options page displays
- Click the **Expense Delegates** link

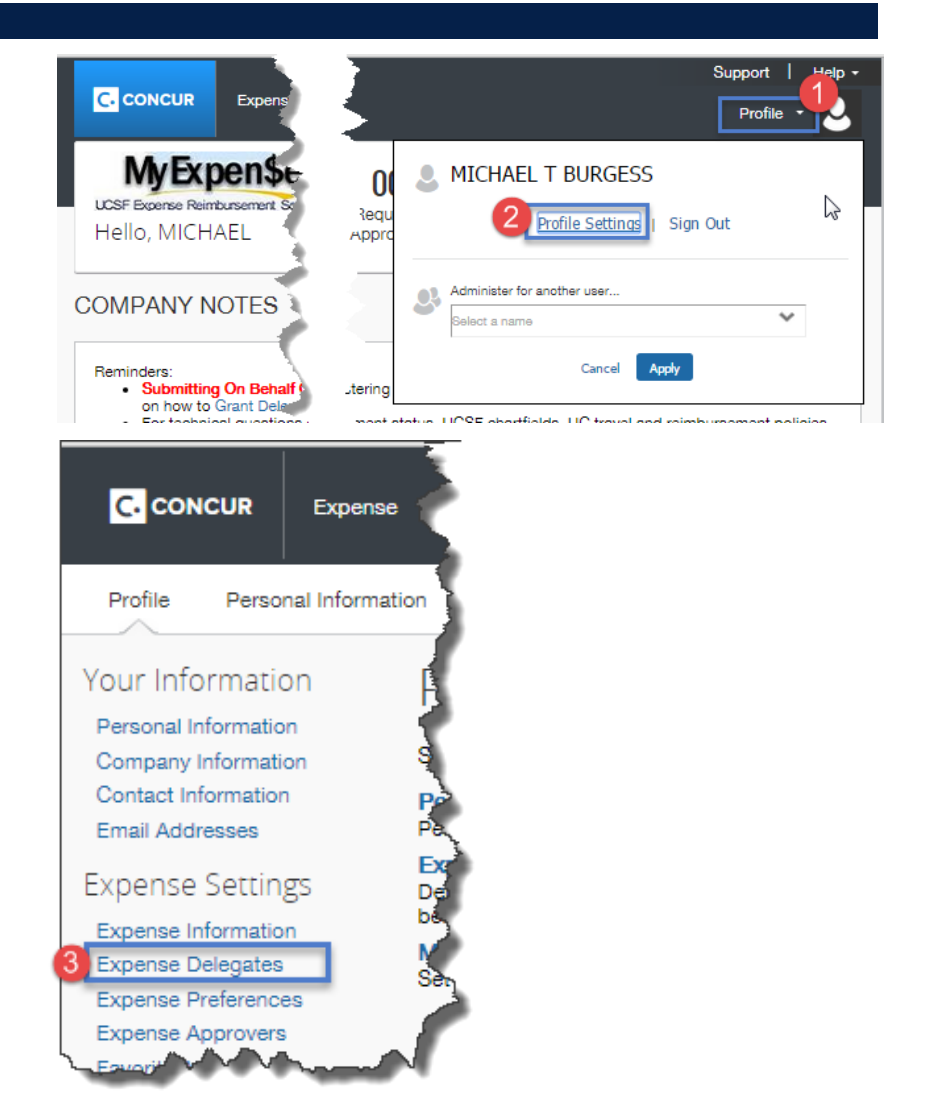

# **Granting or Removing Delegate Access in MyExpense**

### **Adding Delegates**

menus illustrated

Click the **Add** button on the Delegates tab to assign a new delegate

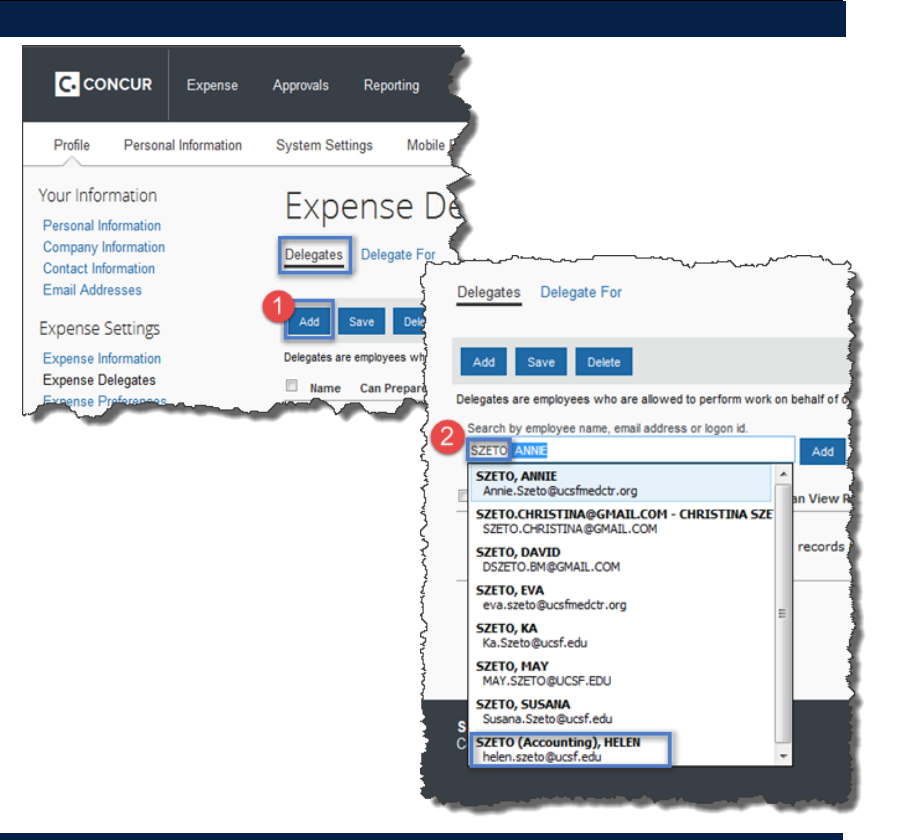

**Setting Delegate Task Permissions**

Select the tasks each delegate will be able to perform using the checkboxes. **Note:** for a delegate to be most effective, it is recommended you choose at least the options shown in green:

In the Search field that displays, begin typing the employee's **First** or **Last Name**, **Email Address**, or **log-on ID** then select the correct name from the drop-down

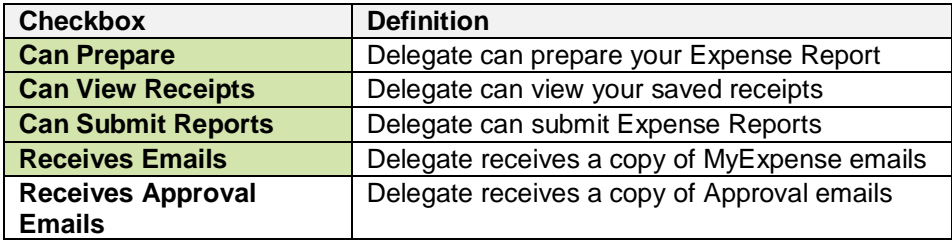

When you are finished selecting task permissions, click the **Save** button

Repeat sections **Adding Delegates** and **Selecting Delegate Task Permissions** to add additional delegates, if desired.

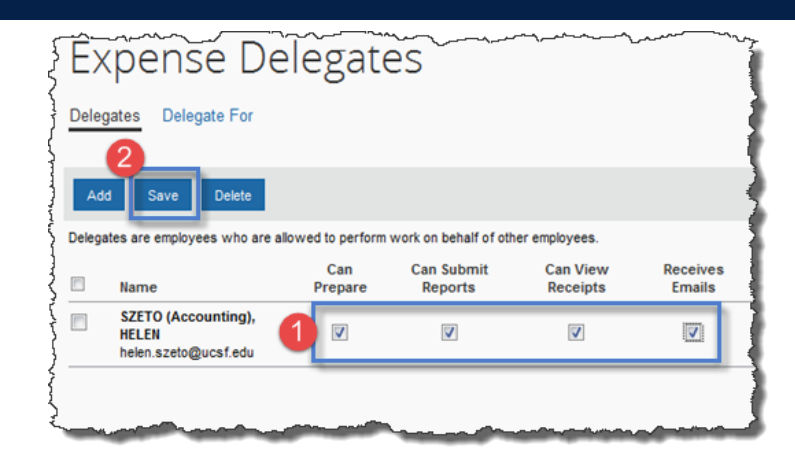

# **Granting or Removing Delegate Access in MyExpense**

## **Deleting Delegates**

To remove delegate(s) you no longer need on your profile, click the checkbox(es) next to the delegates you want to remove on the **Expense Delegates** screen

〔2 Click the **Delete** button to remove the selected delegate(s)

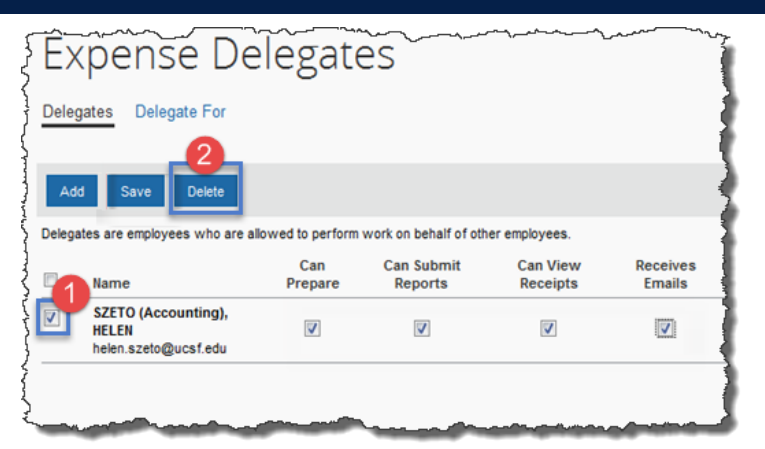

Click **OK** on in the **Message from webpage** pop-up to confirm The selected delegates will then be removed from your Profile.

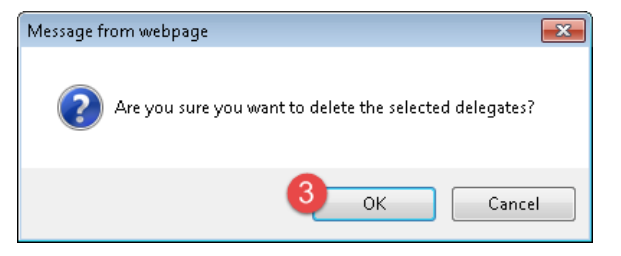

**Accounts Payable Helpdesk Center [SCMAP@UCSF.EDU](MAILTO:SCMAP@UCSF.EDU) or (415) 514-4100**